## **GUIDA ALLA RISOLUZIONE DI PROBLEMI AUDIO DEL PC**

**A.S. 2021-2022**

Inizialmente, verificare che:

- tutti i collegamenti tra pc e casse siano idonei ed integri;
- casse/cuffie siano collegate correttamente;
- i dispositivi di riproduzione audio (casse, cuffie, ecc.) siano correttamente collegati alle uscite opportune così come i dispositivi di ingresso (esempio microfono);
- negli attacchi di INPUT/OUTPUT audio (figura 1) non vi siano piccoli oggetti, cotone, sporcizia, ecc.

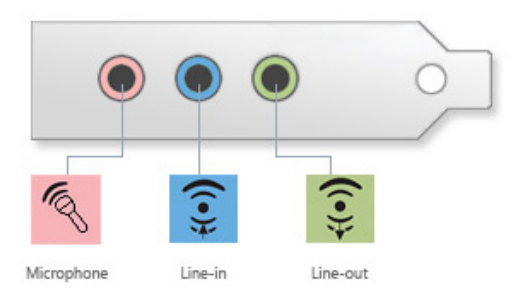

**Figura 1**

- le casse se provviste di alimentatore, siano collegate ad una presa di corrente (a muro o presente sul retro del monitor);
- le casse siano accese (manopolina o tasto), verificare che eventuali led presenti nei dispositivi di riproduzione audio (es. casse audio) siano accesi;
- le casse non abbiamo la manopola del volume su nullo.

Potrebbe capitare che la causa per la quale non si sente nessun suono sia dovuta semplicemente al fatto che il volume del pc è impostato su un livello molto basso se non addirittura nullo, in tal caso procedere come segue:

In pc con ambiente operativo Microsoft Windows

- 1) Fai click col tasto destro sull'icona dell'altoparlante  $\P(\cdot)$  nell'angolo in basso a destra del desktop. Apparirà una finestra come in figura 2.
- 2) Scegli "**Cuffie**" tra i **Dispositivi di riproduzione**.
- 3) Impostare il volume del dispositivo sulla barra blu.

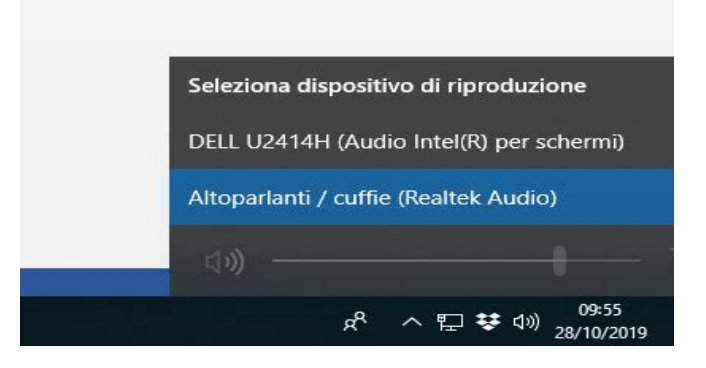

**Figura 2**

## oppure:

- 1) accedi ad Impostazioni dal menu di Windows in basso a sinistra
- 2) comparirà una barra laterale sinistra con il menù delle impostazioni, in questo menù scegli "**Audio**"
- 3) scegli "**Cuffie**" tra i **Dispositivi di output**
- 4) Impostare il volume del dispositivo sulla barra blu.

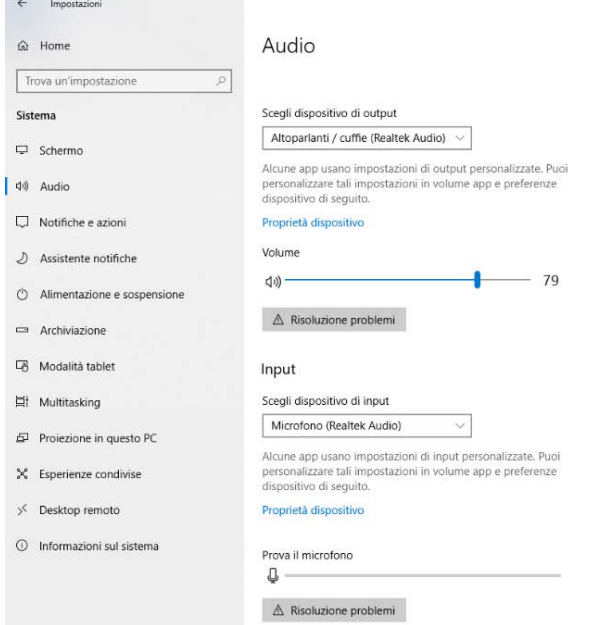

**Figura 3**

## In pc con ambiente operativo Linux Ubuntu

- 1. Accedi all'applicazione "Impostazioni" e apri la voce "Audio"
- 2. In questa schermata, come in figura 4, si può verificare:
	- che il pulsante del "Volume di uscita" sia attivo (colore verde)
	- che il livello di volume sia alzato (barra colorata di blu)
	- che sia stato impostato il dispositivo per l'uscita audio "**Cuffia**"
	- inoltre nella parte sottostante si può effettuare il "Test altoparlanti".

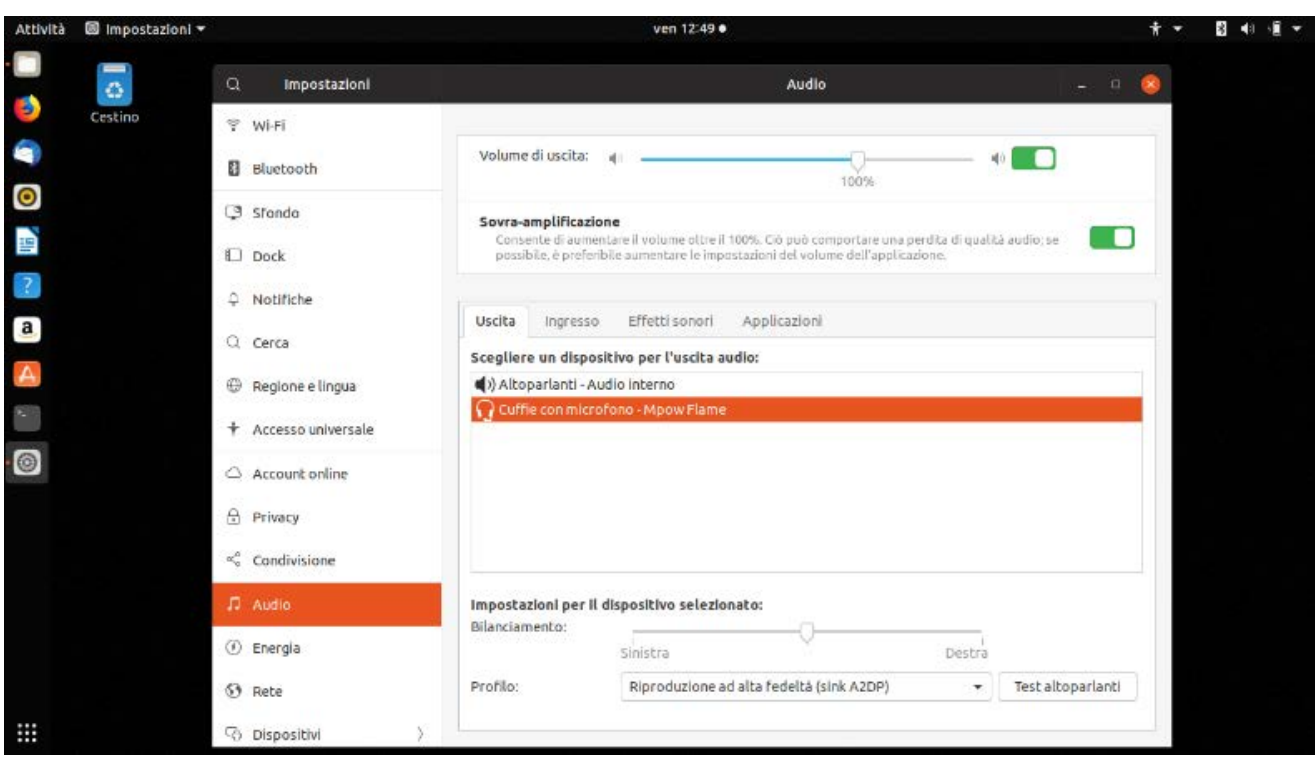

**Figura 4**

Altri problemi potrebbero essere dovuti ai driver mancanti o obsoleti nel computer. Un driver audio mancante o obsoleto può essere ciò che causa la mancanza dell'audio del computer, specie se i dispositivi audio sono un po' OBSOLETI.

## **È fortemente consigliato nel caso di problemi audio dovuti ai driver di rivolgersi al tecnico informatico.**

Accedi dal *Pannello di Controllo* di Windows all'applicazione *Gestione Dispositivi*.

Nella finestra che si apre (vedi figura 5), individua ed espandi la voce "**Controller audio, video e giochi**" cliccando sulla **freccetta** collocata accanto ad essa.

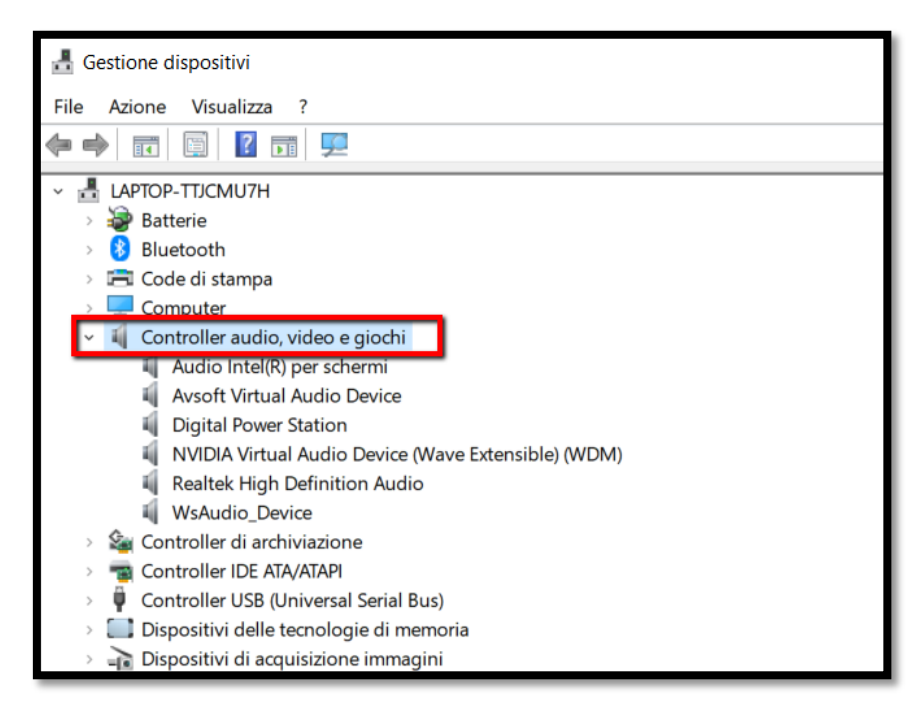

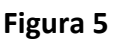

Verificare che accanto alle voci che sono sotto la categoria "**Controller audio, video e giochi**" non vi siano segnali di problema come un triangolino rosso o un punto esclamativo giallo